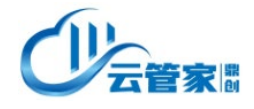

云管家 2 . 0 用户操作手册

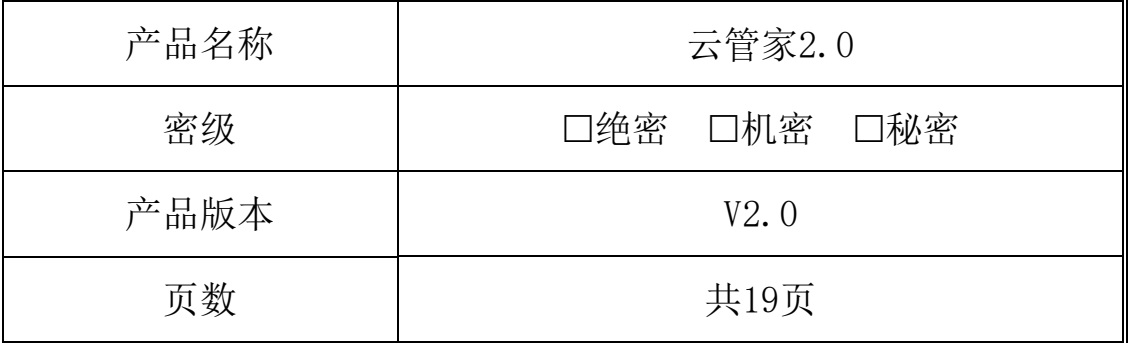

## 云管家 2 . 0 用户操作手册

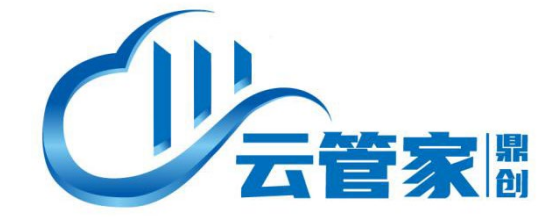

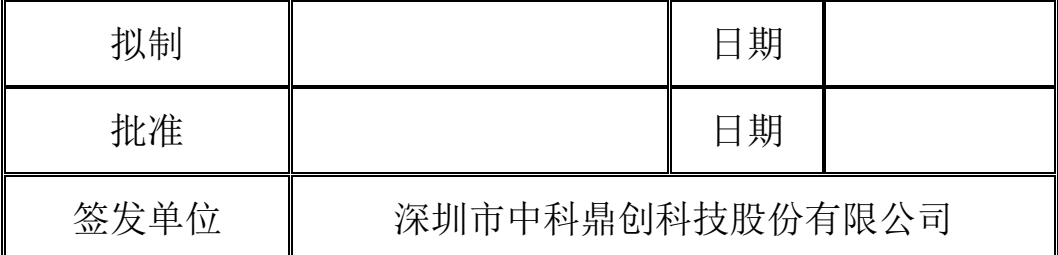

# 家體

云管家 2.0用户操作手册

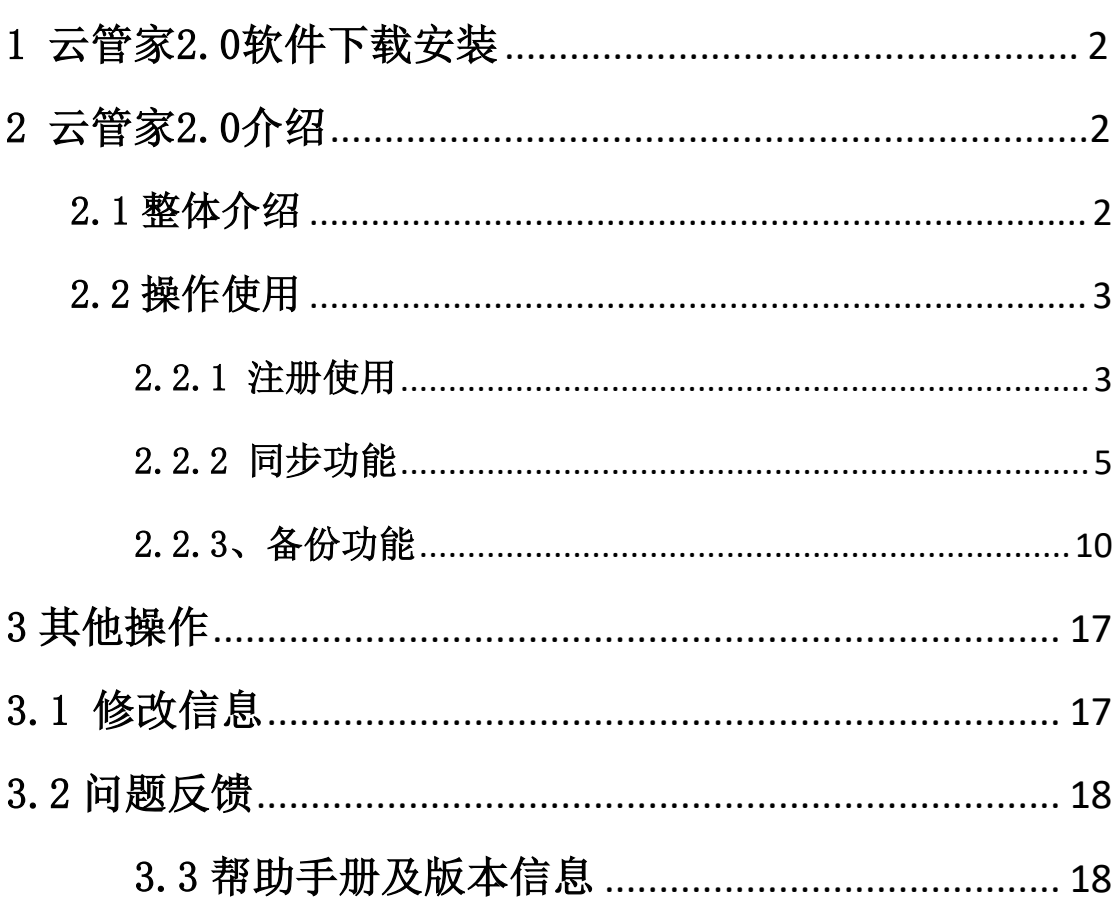

目录

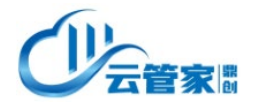

## <span id="page-2-0"></span>1 云管家2.0软件下载安装

#### 兼容环境:

Windows: Win7、win8、win10、Windows sever2008 及以上

下载:

在浏览器输入 http://ygj.dcs-china.com,点击下载文件,下载好之后点击 右键以管理员身份运行。

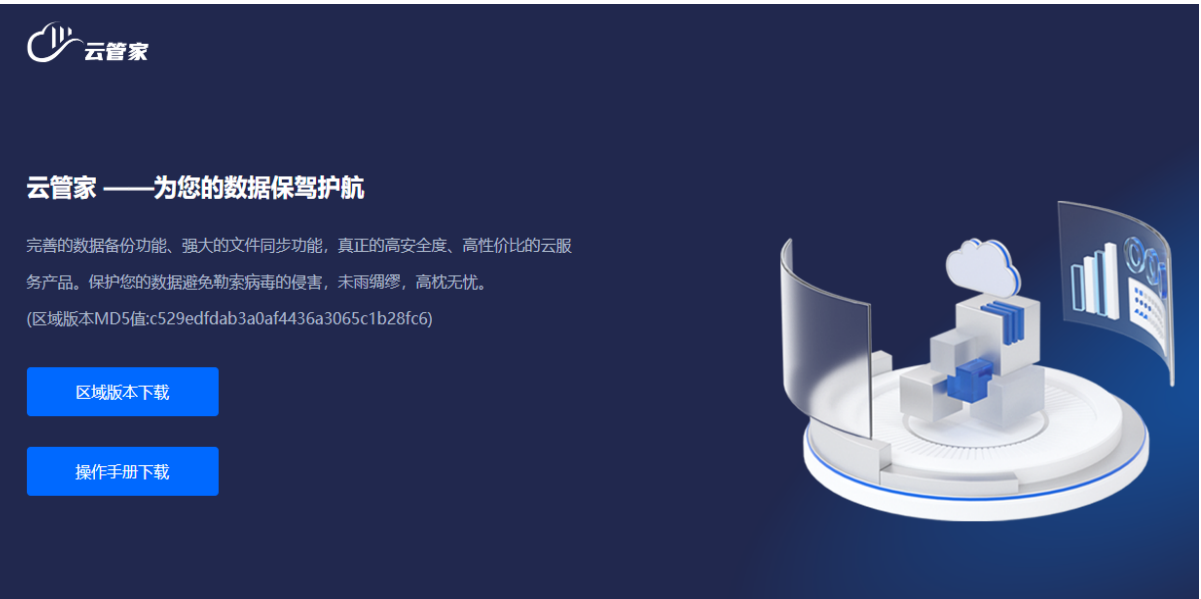

## <span id="page-2-1"></span>2 云管家介绍

#### <span id="page-2-2"></span>2.1 整体介绍

云管家 2.0 是一款面向个人电脑、云桌面和服务器,提供轻量级数据备份和 数据同步的高安全度、高性价比的云服务产品。为设备稳定运行以及数据长久安 全保驾护航。用户数据一直都面临着黑客入侵、勒索病毒或者人工误删除的风险, 采用了云管家 2.0 有效解决因磁盘损坏、数据误删、木马病毒等导致的数据丢失, 同时还能方便的实现用户文件在个人电脑、云桌面之间的同步传输。

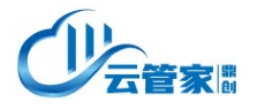

<span id="page-3-0"></span>2.2 操作使用

## <span id="page-3-1"></span>2.2.1 注册使用

### 1) 团队管理员注册

填报手机号+电子邮箱并设置密保问题(密保答案请务必记住)

点击下一步

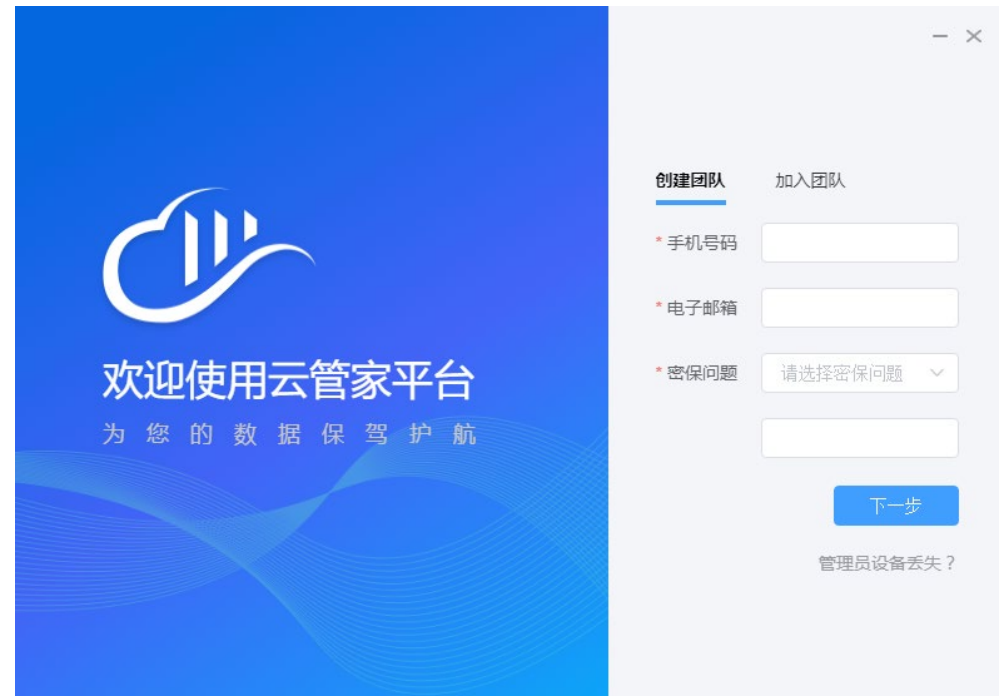

选择所属区域,设置所要创建的团队名称及管理员名称

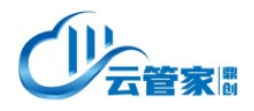

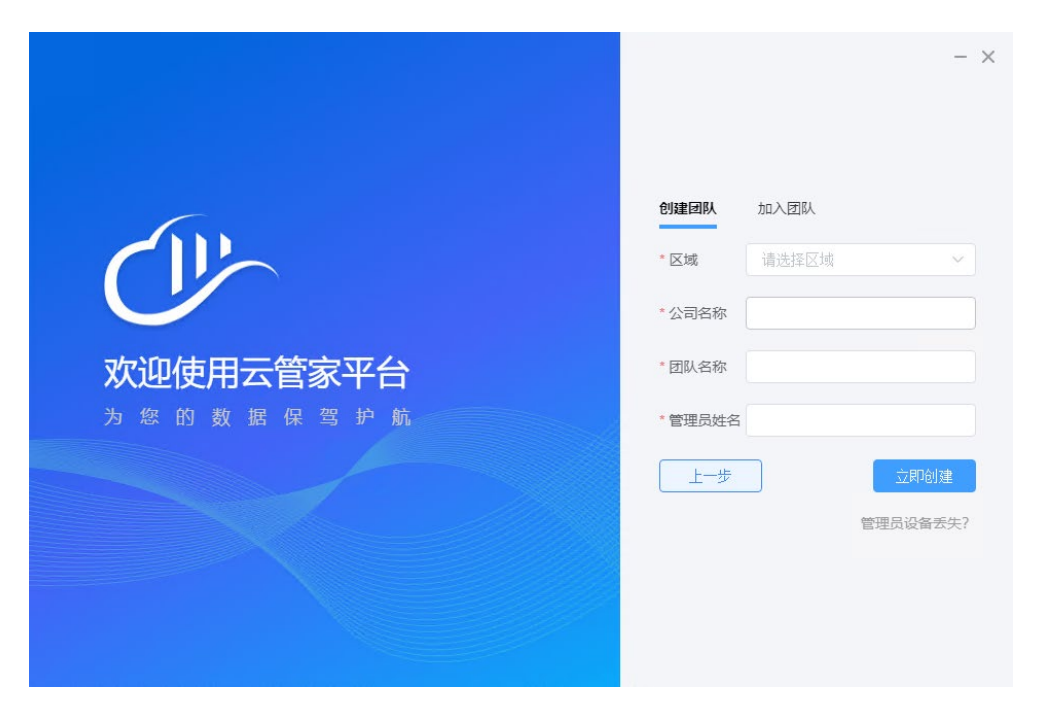

#### **2)** 成员注册

首先在管理员客户端,即 1.1 注册的客户端

点击团队管理-查看团队 PIN 码,选择加入团队 PIN 码-复制到剪切板

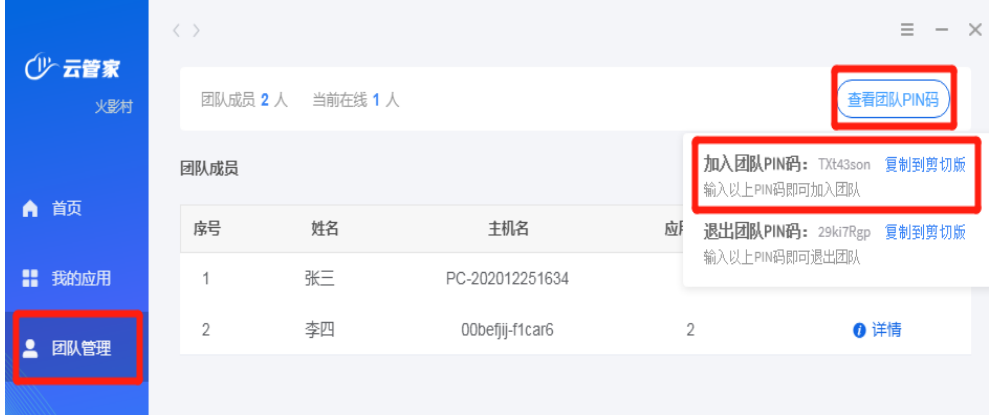

在成员客户端打开软件,选择加入团队 将复制的 PIN 码粘贴在输入框中,并输入自己的名字 点击确认加入即可

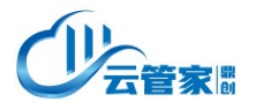

云管家 2 . 0 用户操作手册

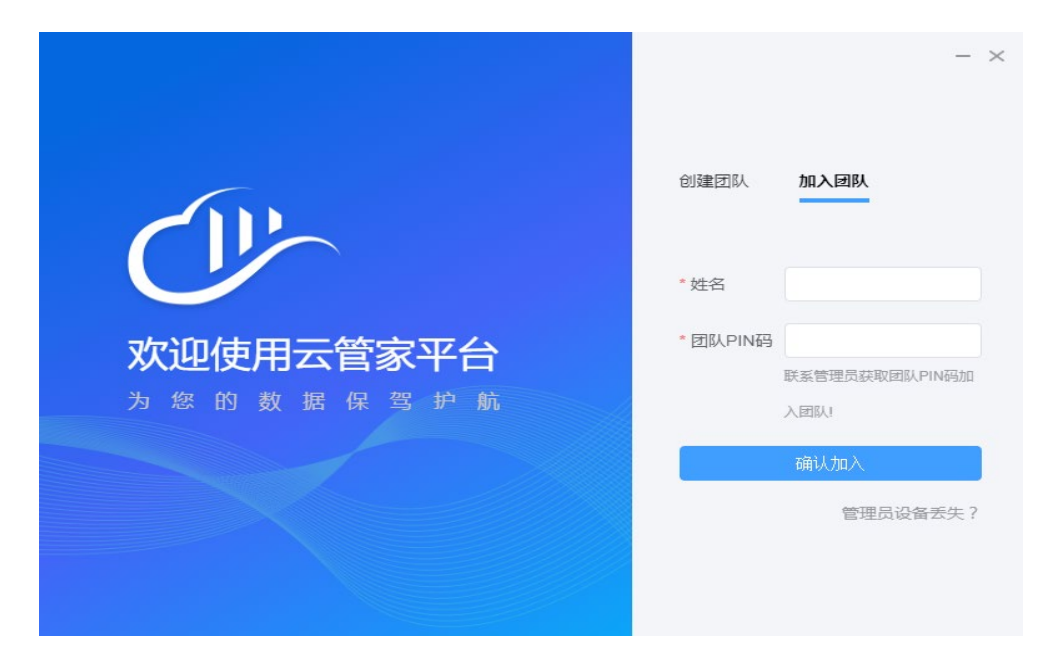

#### <span id="page-5-0"></span>2.2.2 同步功能

#### 2.2.2.1 同步功能介绍

云管家核心功能-同步功能,定义为面向个人用户或中小企业的数据同步, 可以针对文件夹进行实时同步功能,同步处理时,扫描分析双方文件夹中的文件, 然后进行对比找出有修改或增加或缺少的文件,按需要进行文件传送或删除多余 文件,最终使文件夹内容保持一致。

采用云管家2.0同步功能,可以显著提高文件管理的效率:如,便于办公文 件集中存放、便于管理,相当于多副本存放,降低物理因素导致的数据丢失可能 性,便于团队间沟通协作,提高协作效率。节省文件占用空间,提高文件的使用 效率。

#### 2.2.2.2、同步功能操作

#### 1) 打开云管家选择文件同步

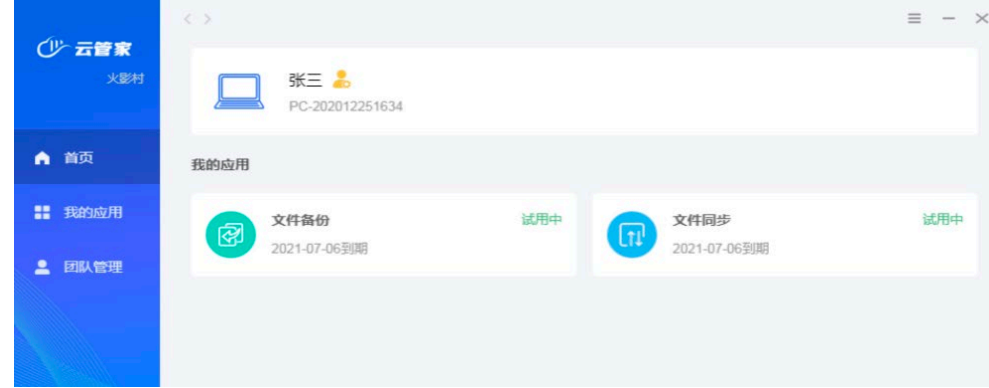

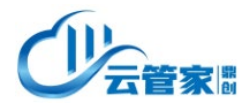

## 2) 主机 A:设置同步文件夹

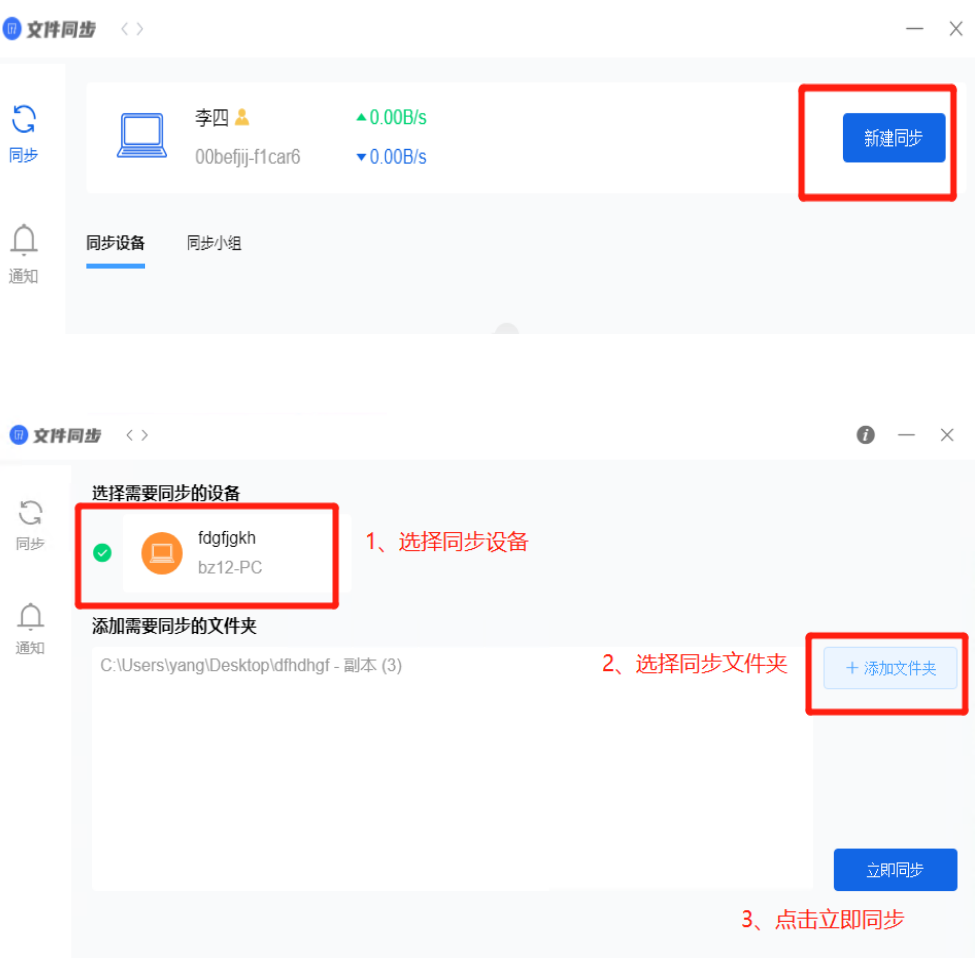

#### 3) 主机 B : 接受同步请求

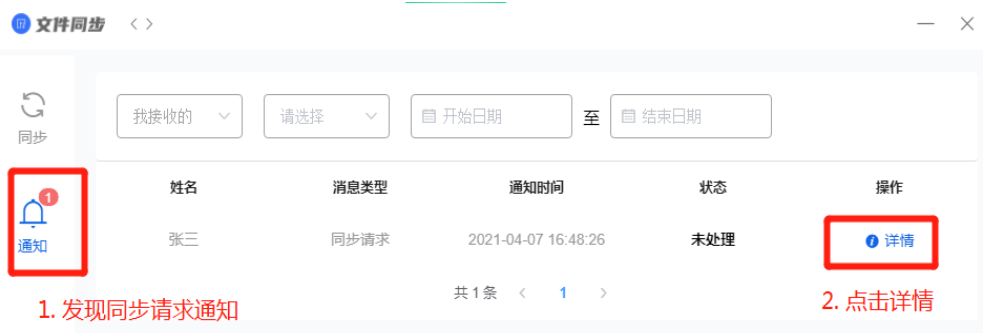

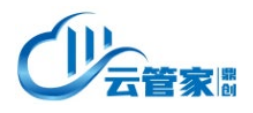

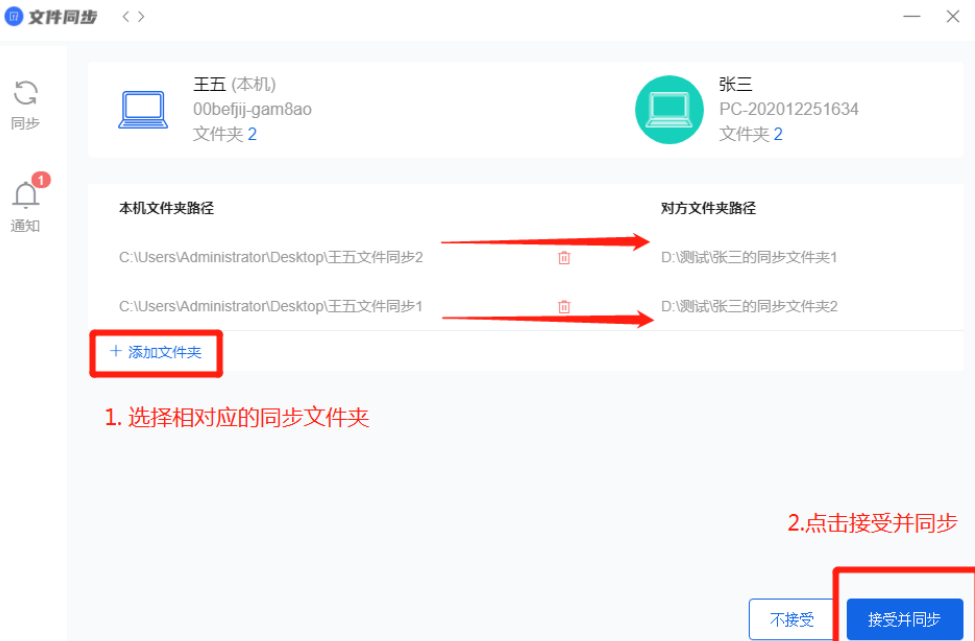

#### 4) 完成同步

再次点击文件同步,则出现同步详情

这里可针对备份文件夹执行'修改'、'暂停'或'开启'操作

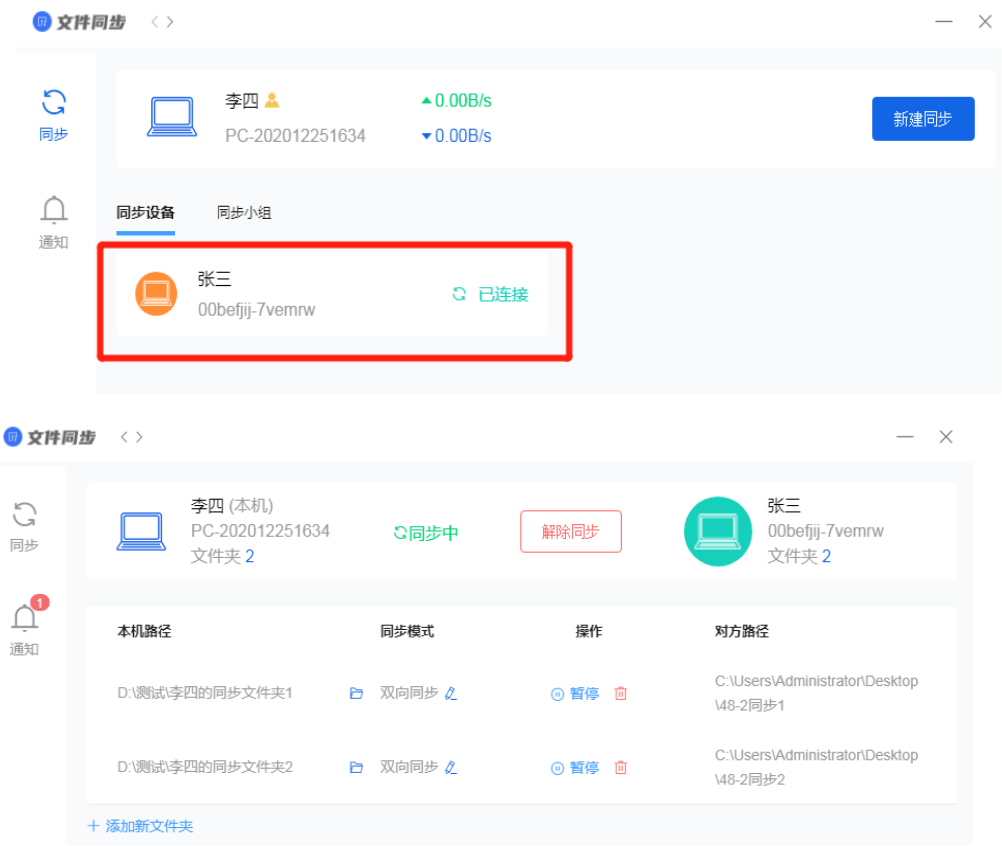

如上图,这里可分别在两端同步文件夹内执行增加,删除,修改操作。则对 端立刻会进行同步。

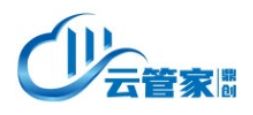

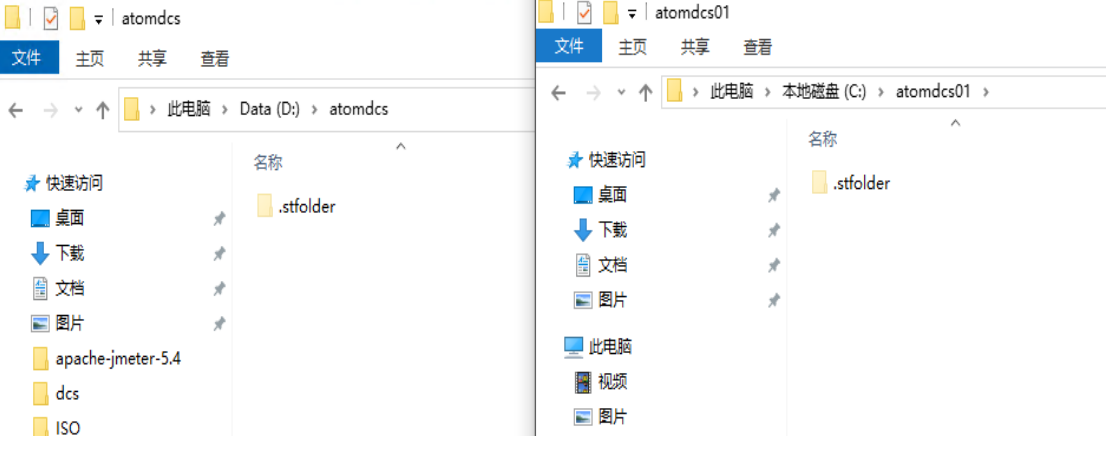

#### 5) 同步小组

同步小组:三台及三台以上主机进行文件同步的操作 如图:只需在步骤 3 的基础上,选择 3 个或 3 个以上的设备 并设置同步小组名称即可

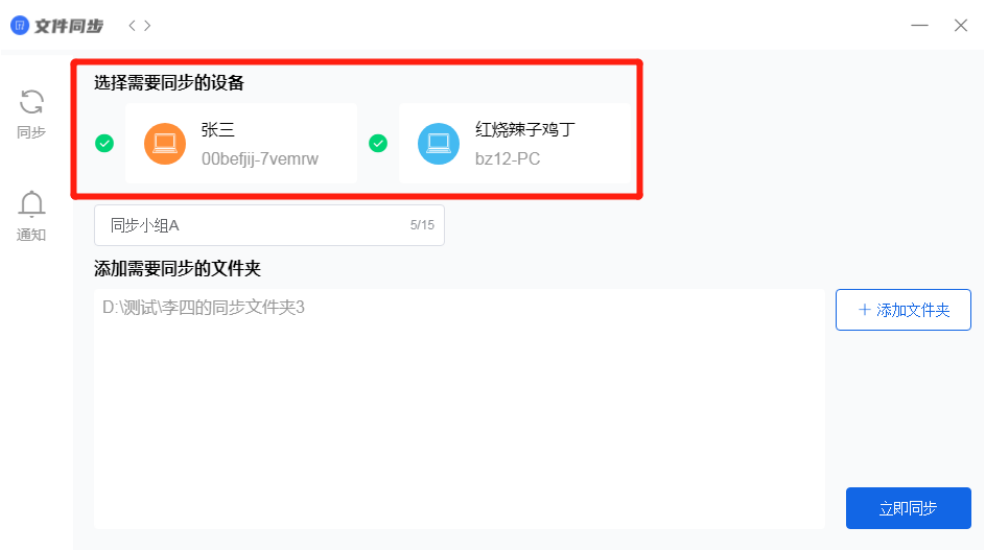

被选择的同步设备重复步骤 4 的操作(同意请求并设置同步文件夹) 小组建立完成后如图

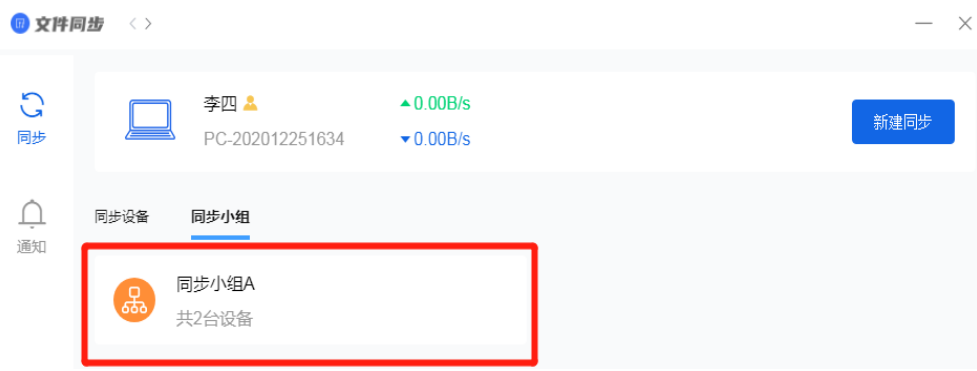

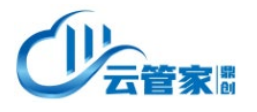

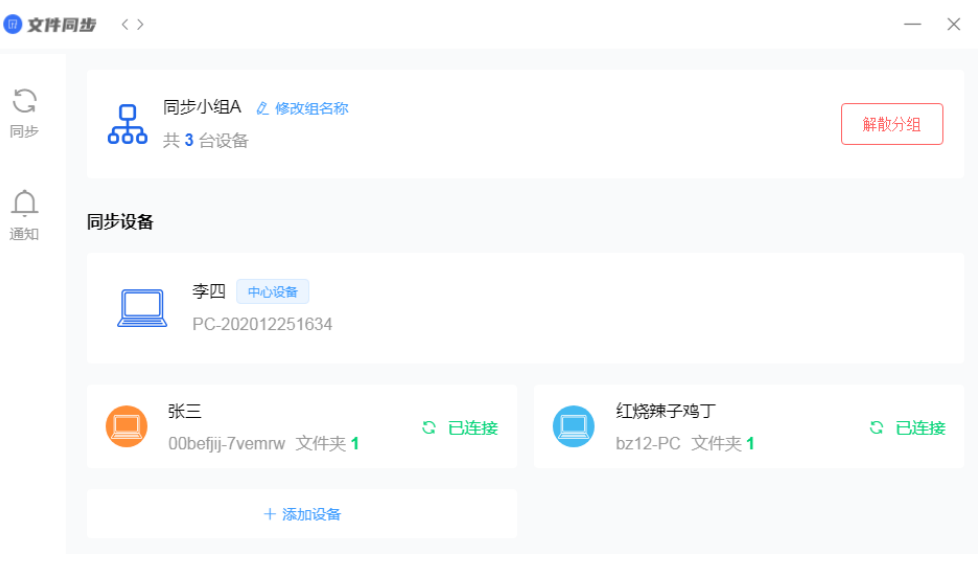

#### 6) 切换同步模式

可以选择不同的同步模式: 双向同步:两台主机能发送并接受到彼此的文件 仅接受:该主机只能接受文件,无法发送文件 仅发送:该主机只能发送文件,无法接受文件

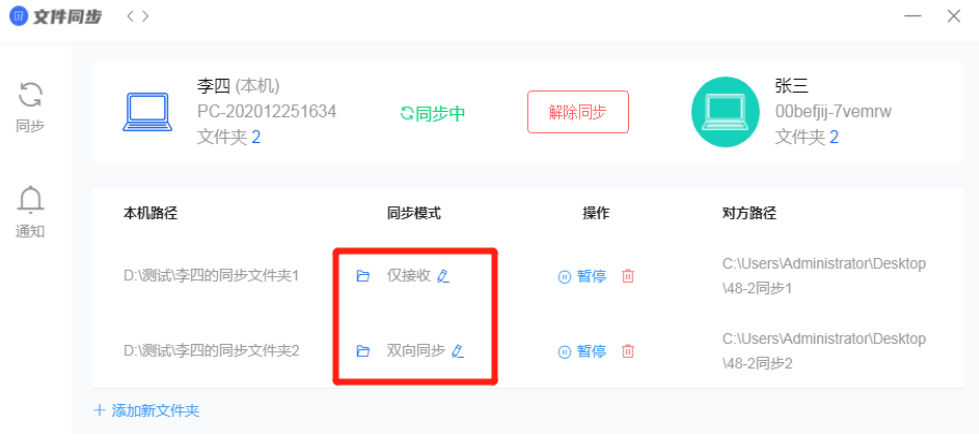

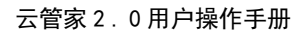

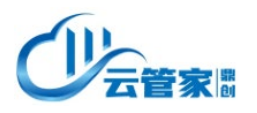

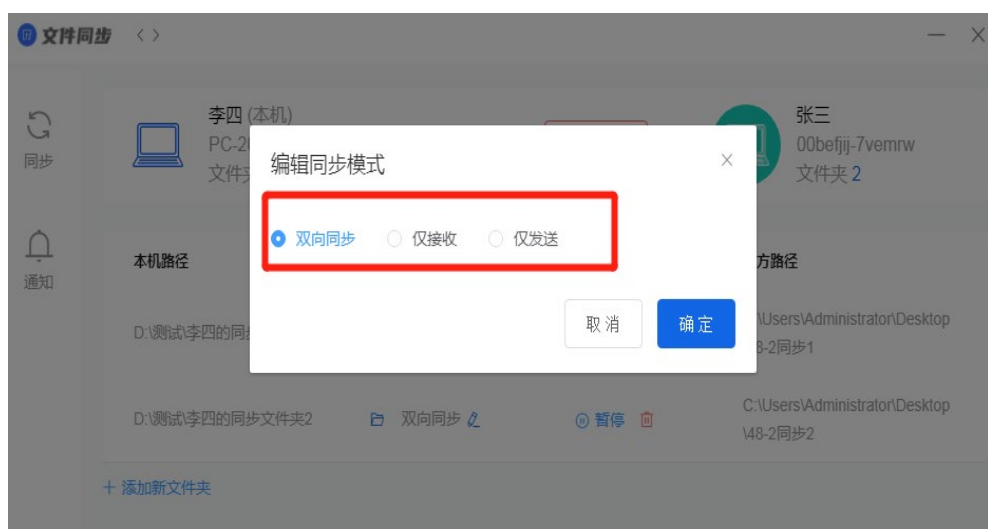

#### 7) 更换同步文件夹

如下图,在同步的设备中点击文件夹按钮,选择要替换的文件夹 注意:更换后的文件夹默认同步模式会转变为仅接受模式,

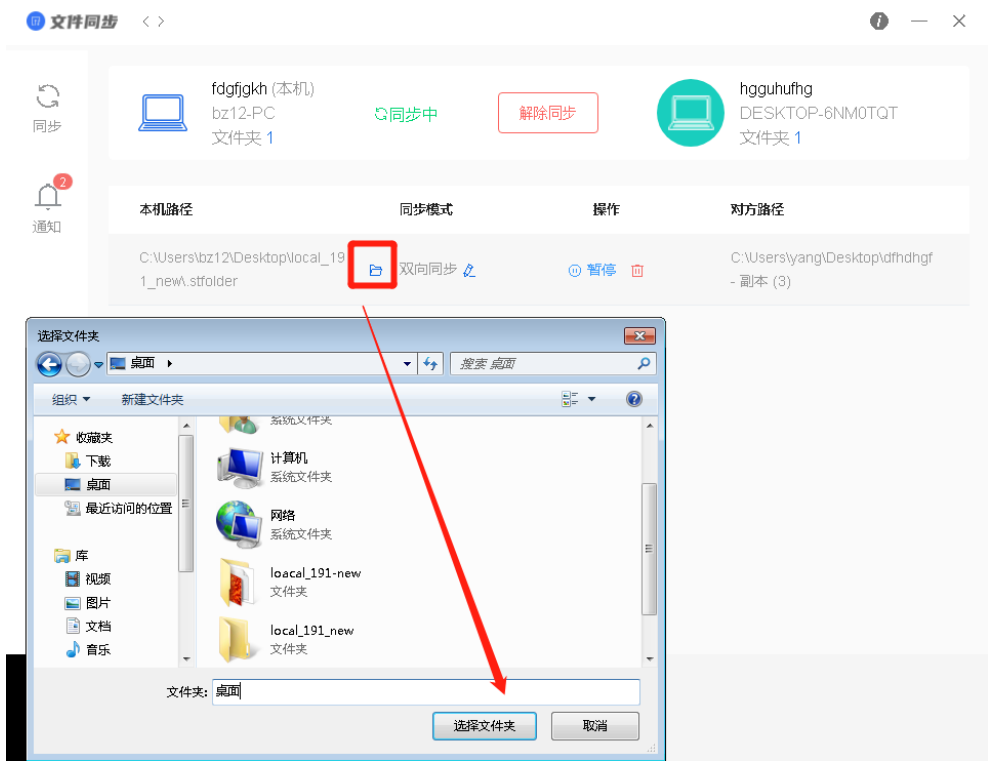

在接受完对端的文件后手动转变为双向同步模式

## <span id="page-10-0"></span>2.2.3、备份功能

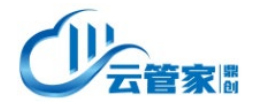

#### 2.2.3.1、备份功能介绍

云管家备份功能,定义为面向个人用户或中小企业的数据保护功能,可以实 现对用户的工作电脑、服务器内的关键数据进行数据备份,避免人为误删除、勒 索病毒侵扰造成的数据丢失。云管家单机版采用快照技术实现快速备份和恢复的 目的,用户可根据自身需求自定义备份时间、备份频率、保留版本来定制自己的 备份计划;同时产品支持增量和差异备份,减少备份带来的系统和网络开销。

备份功能目前支持备份到本地磁盘、云对象存储或 Linux 云主机,用户可以 根据自身的环境情况,灵活选择备份计划。

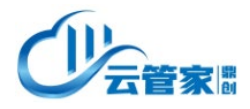

云管家 2 . 0 用户操作手册

#### 2.2.3.1、备份功能操作

1) 创建保护策略

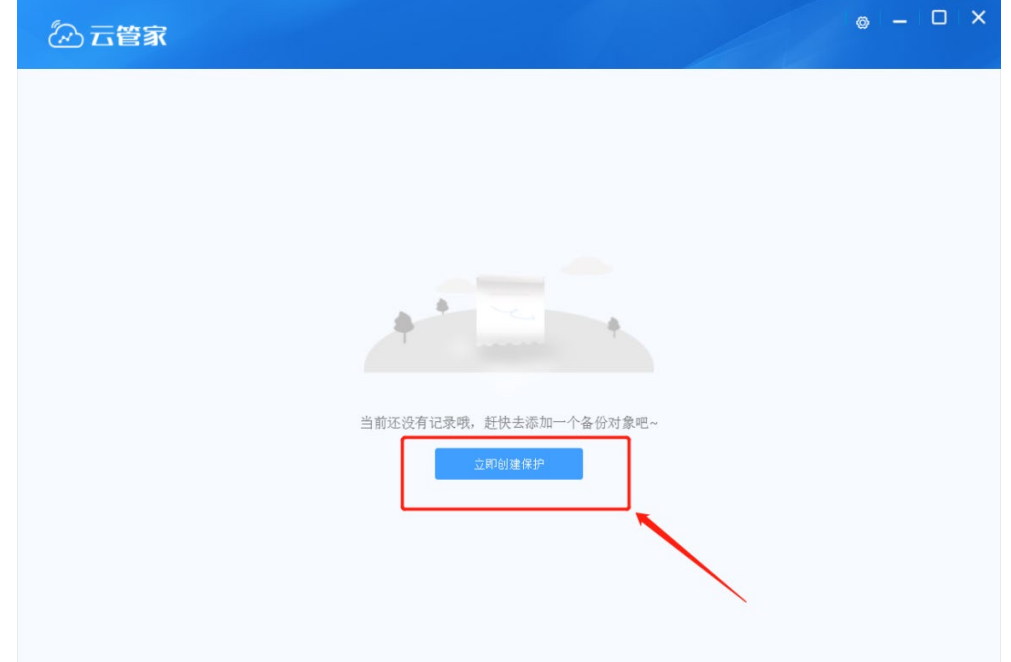

#### 2) 创建保护策略名称

选择要保护的文件或文件夹

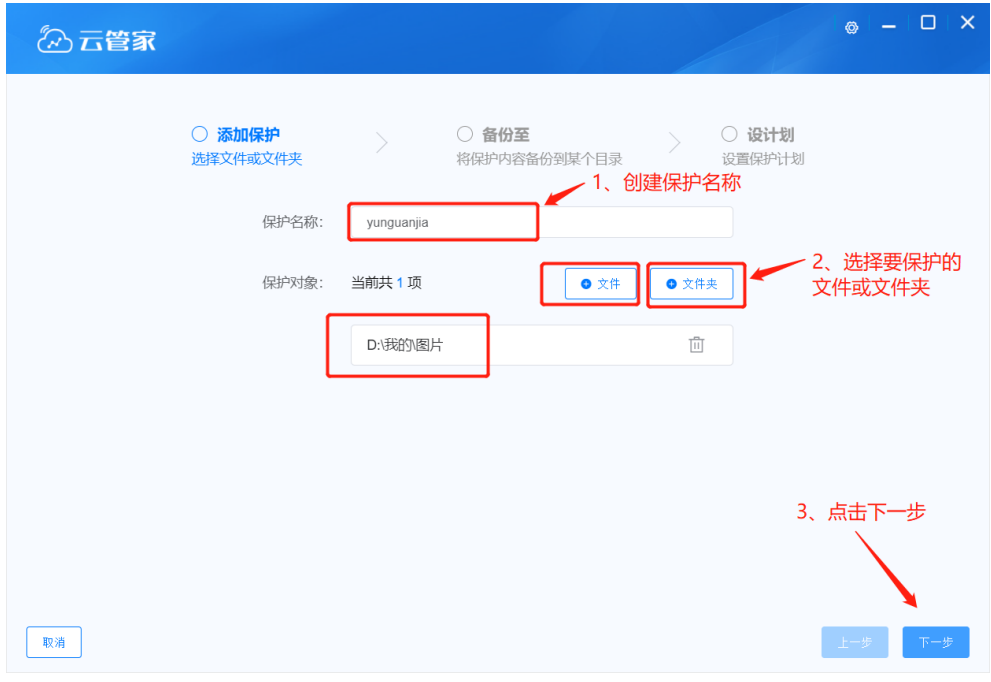

3) 备份方式(本地、对象存储和云主机:Linux 系统)

### ① 本地

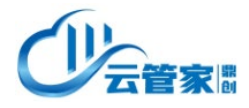

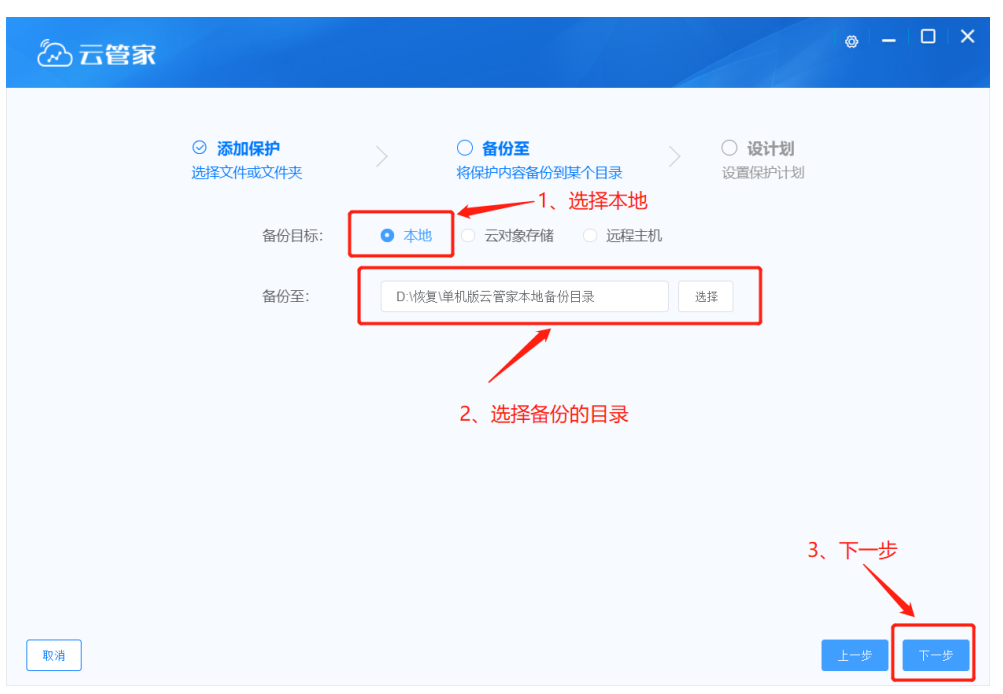

备份目标选择"本地"——选择备份的目录——下一步

## ② 云对象存储

备份目标选择"云对象存储"——选择地区——输入 AccessKeyID 和 SecretAccessKey——验证——选择对象存储——下一步

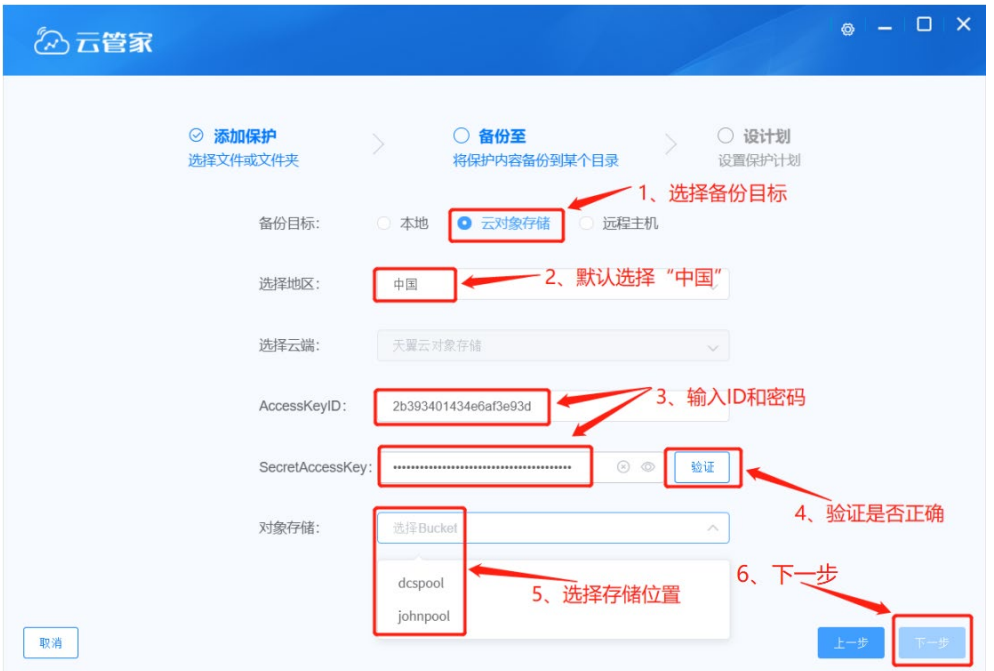

#### ③ 远程主机:

备份目标选择"远程主机"——输入 iP 地址——输入账号密码——创建备 份目录——下一步

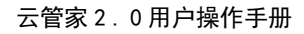

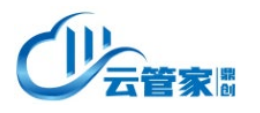

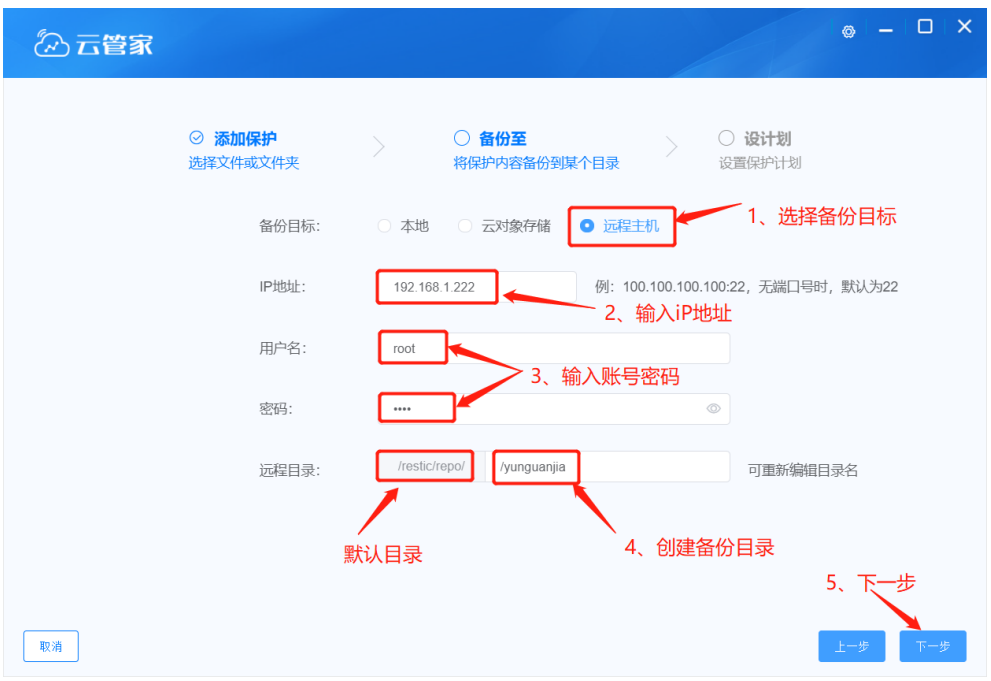

4) 备份策略设置

#### 注:文件过滤以","间隔

备份策略内,可以通过设置备份频率、运行时间段、开始时间以及数据保留 方式。还可以通过设置相应的过滤选项,例如文件大小,文件后缀名等。

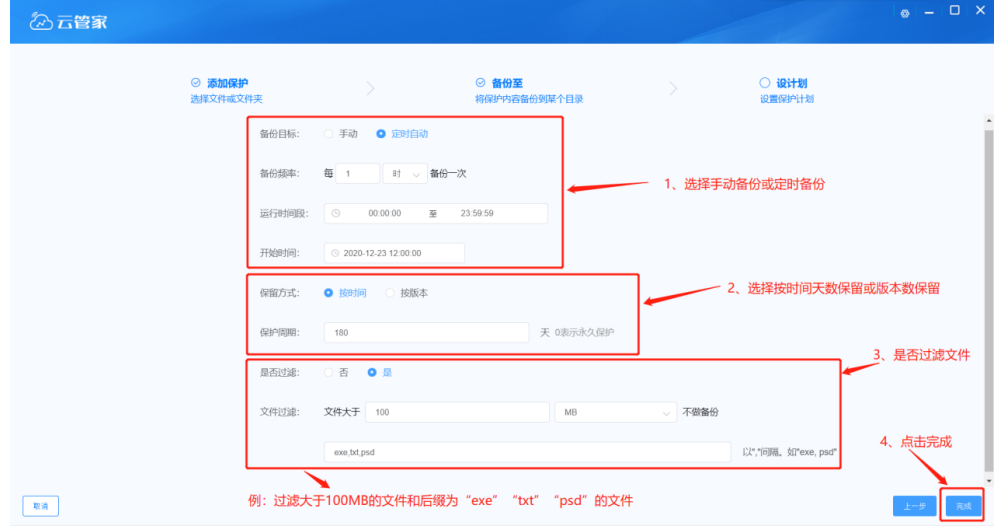

5) 新建保护策略和备份策略创建成功

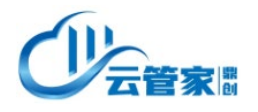

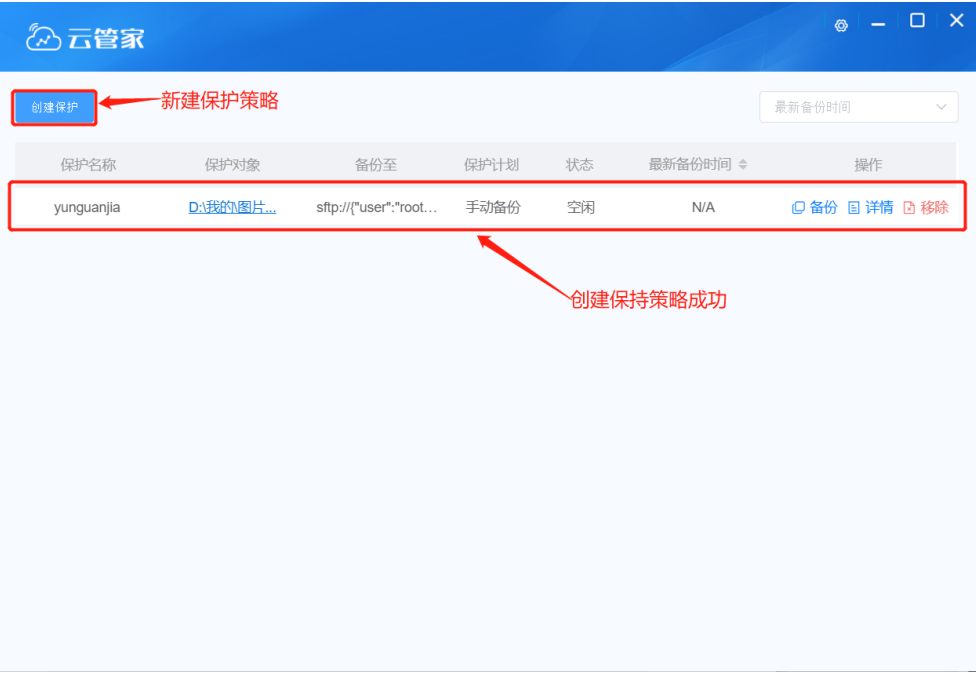

6) 策略详情

## ① 手动备份:指通过鼠标点击备份按钮触发备份动作

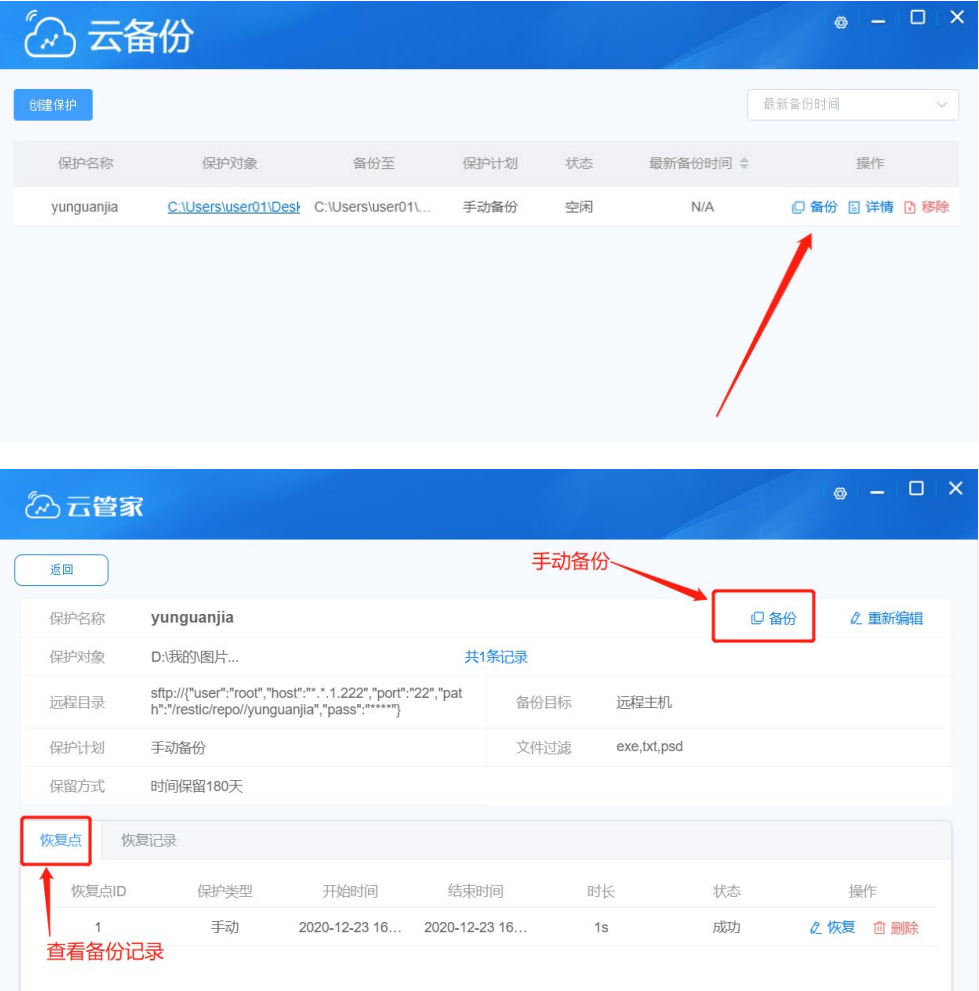

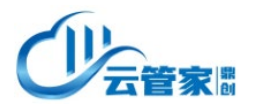

## 备份策略重新编辑

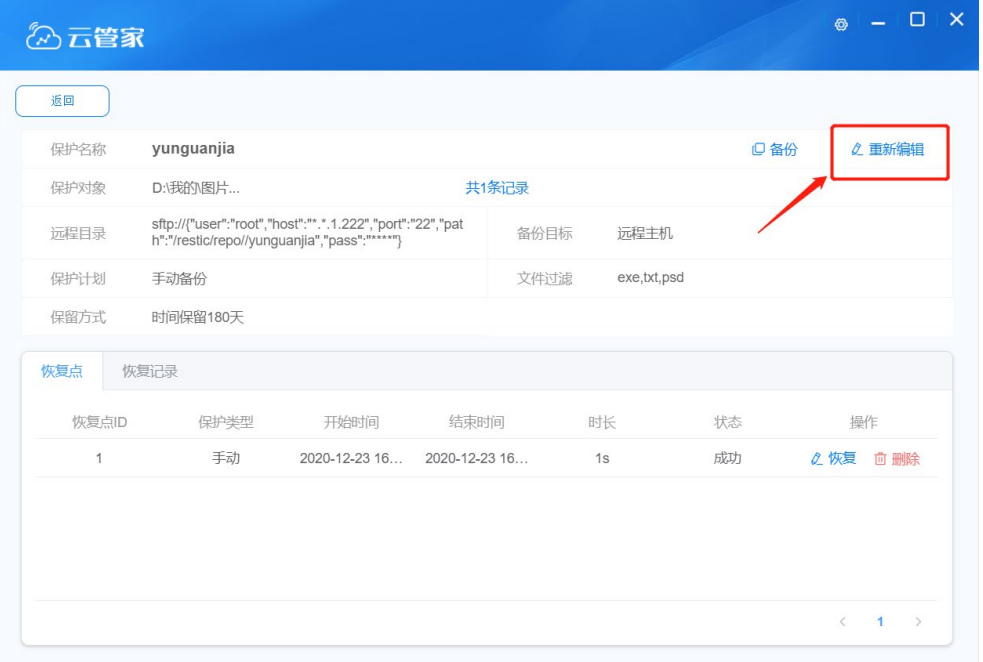

## 备份恢复

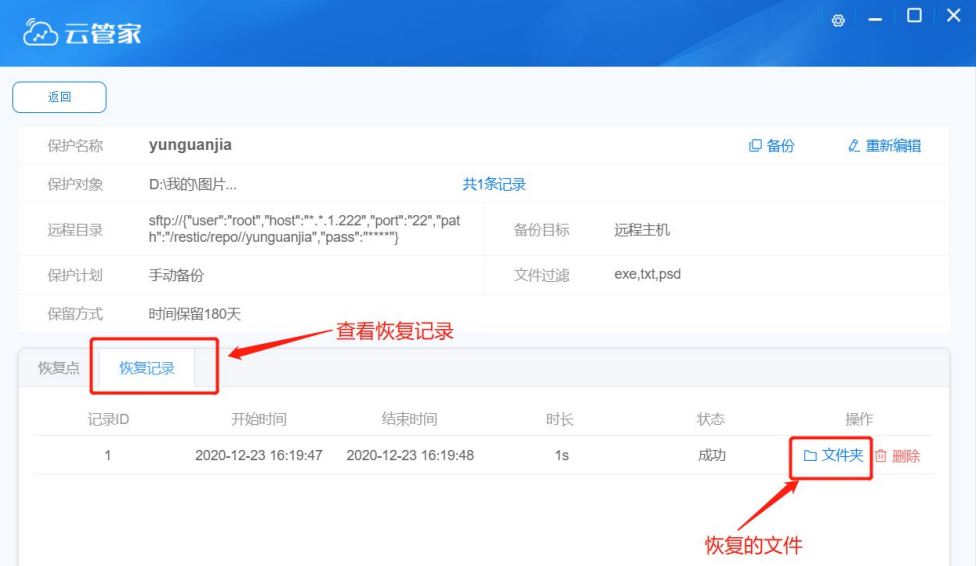

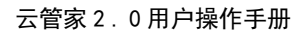

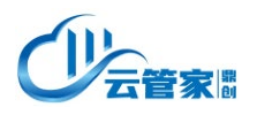

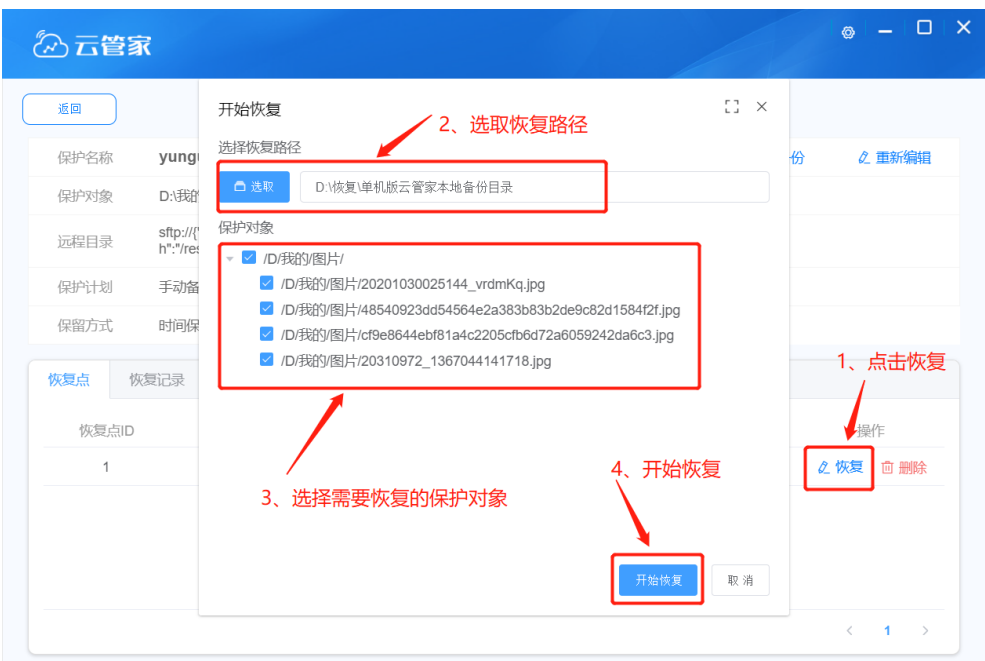

恢复文件如下:

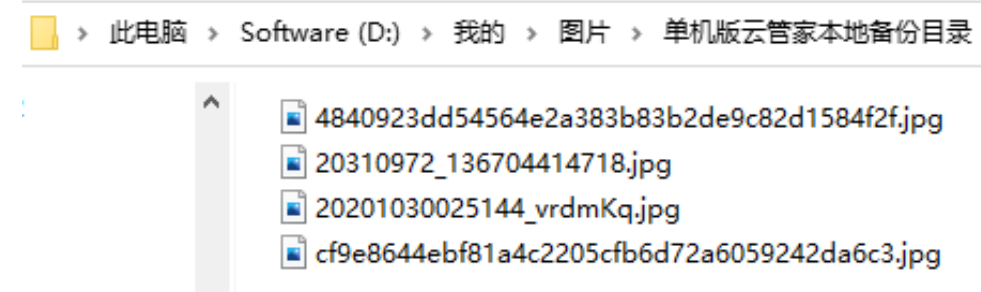

## <span id="page-17-0"></span>3 其他操作

点击首页右上角图标,可以看到【我的信息】、【问题反馈】、【帮助手册】和【版本信息】

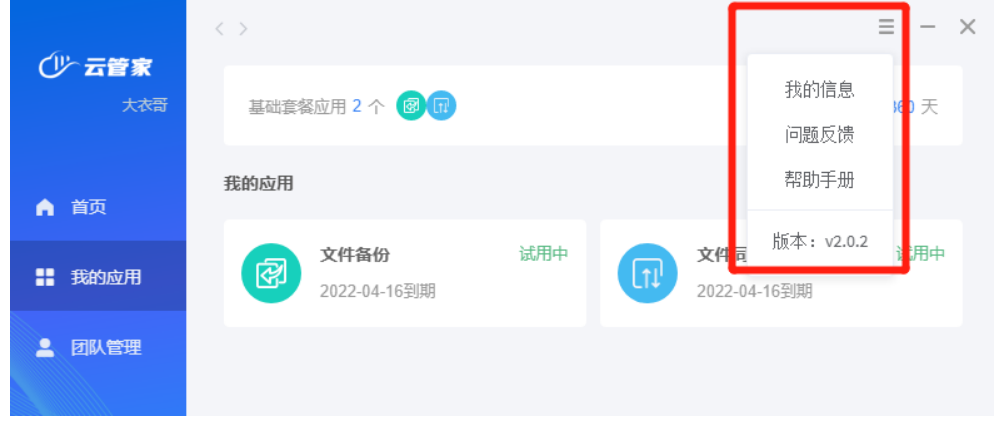

<span id="page-17-1"></span>3.1 修改信息

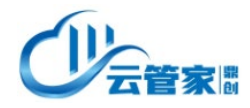

点击【我的信息】,可以查看并修改我的信息。

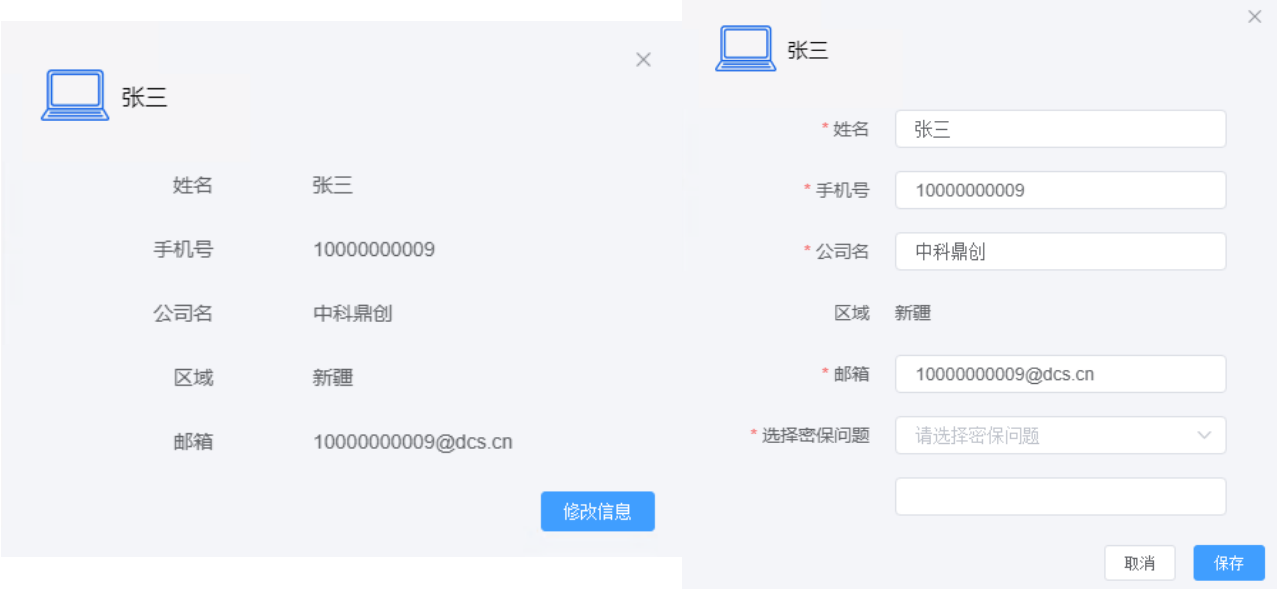

## <span id="page-18-0"></span>3.2 问题反馈

点击【问题反馈】,可以将意见问题反馈至我们。

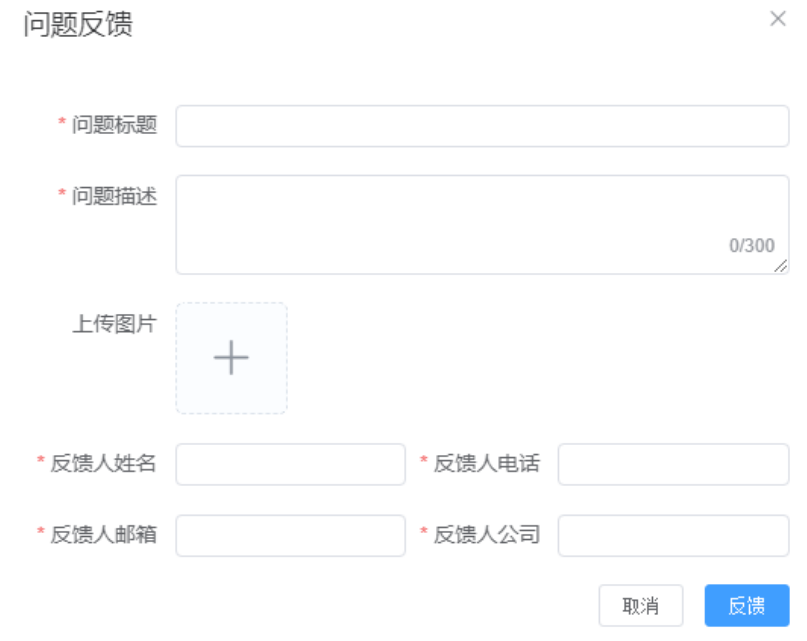

## <span id="page-18-1"></span>3.3 帮助手册及版本信息

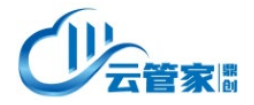

点击【帮助手册】,帮助您了解更多云管家内容。 版本信息:显示此版本信息。